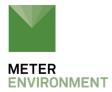

## USING SCWIN (SHORT CUT) TO READ EC-5 AND 10HS SENSORS WITH CAMPBELL SCIENTIFIC DATA LOGGERS

| 1. Downloa | d Echo | CSI.zip. |
|------------|--------|----------|
|            |        |          |

This program will only work in Windows.

- 2. Unzip the folder EchoCSI.zip.
- 3. Locate the file containing SCWin.exe.

It should be in C:\Program Files\Campbellsci\SCWin.

4. Place the following files from the unzipped EchoCSI.zip folder into the folder with SCWin.exe.

10HS.SCS

10HS1632.SCS

10HS416.SCS

AM1632Y.MUX

AM416Y.MUX

AM1632Z.MUX

AM416Z.MUX

EC5.SCS

EC51632.SCS

EC5416.SCS

## SCWIN-DECAGON.CHM

NOTE: If unable to find this directory path, search for the folder that contains SCWIN.exe, and place the files into that folder.

5. Open up SCWin.exe (Short Cut).

If using a V.3 copy of LOGGERNET, there should be a tab for SCWin (Short Cut) on the tool bar.

- 6. Select New to start a new program to read the ECH20 sensors.
- a. Select the data logger that will read the probes.
- b. Select the measurement interval.

A shorter measurement interval (i.e., 1 sec) is sometimes desirable when testing the probes but may cause problems in multiplexing applications.

6. Click on Sensors.

A new page with a file tree on it should open.

- 7. Under the Sensors file tree, double click on Meteorological.
- 8. Select Soil Moisture.

The EC-5 and 10HS should appear on the tree along with other soil moisture probes.

9. Choose the sensor name.

If the  $\underline{\text{EC-5}}$  and  $\underline{\text{10HS}}$  don't appear, check to make sure the files listed in step 4 are pasted into the correct location.

Follow the rest of the Short Cut screens to add in the right number of sensors.

- Print out a wiring diagram (click on Wiring Diagram on the left of the screen).
- Set up data storage.